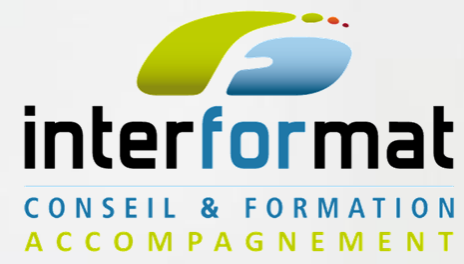

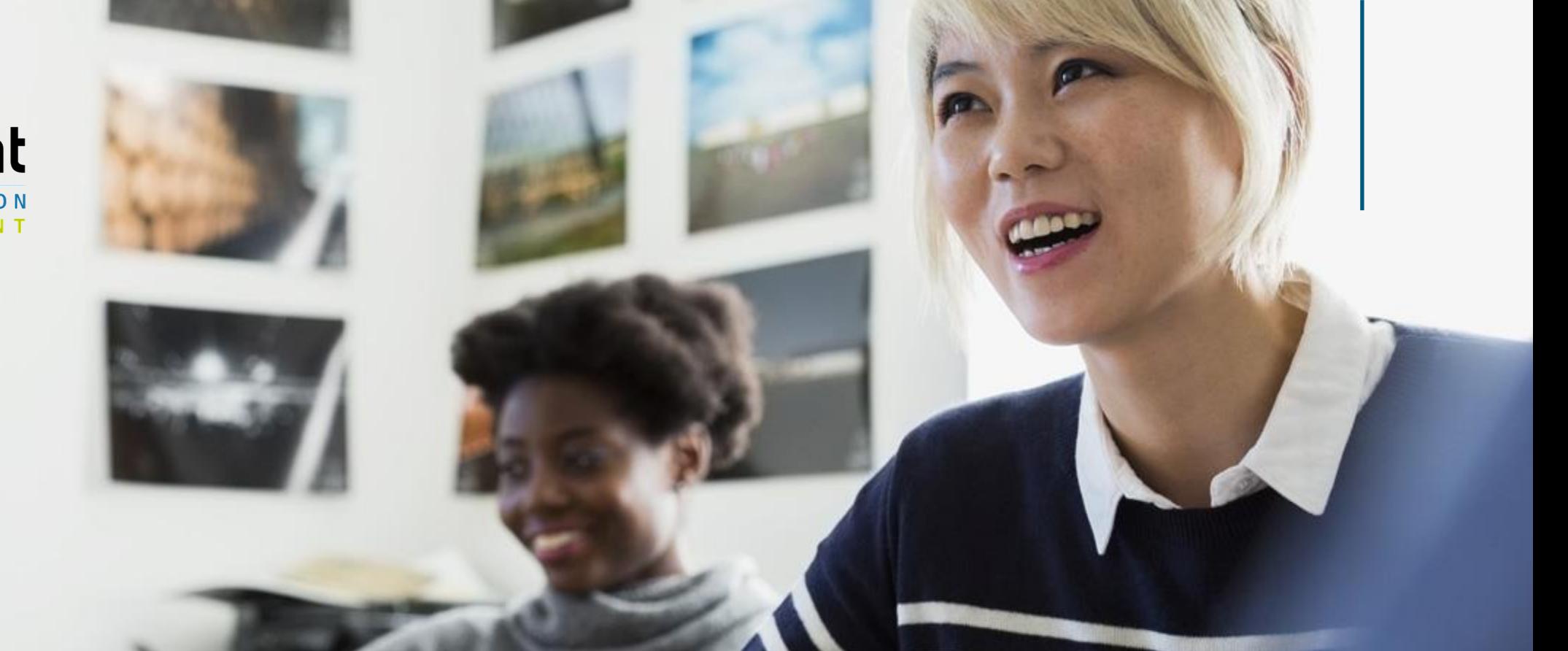

# **CRÉER SA NOUVELLE IDENTITÉ<br>NUMÉRIQUE FRANCE CONNECT+**

Par INTERFORMAT

2023

# FRANCE CONNECT +

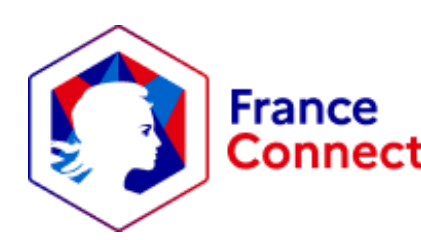

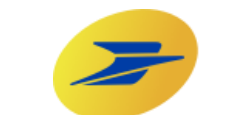

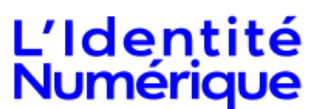

Grâce à ce guide, vous allez apprendre à créer votre nouvelle identité numérique France Connect+, pas-à-pas.

Suite aux nombreuses arnaques au CPF, le gouvernement a décidé de renforcer les mesures de sécurité.

Cette nouvelle démarche va vous permettre de vous connecter à votre compte moncompteformation.gouv.fr en toute sécurité, ainsi que sur toutes les plateformes du gouvernement. Vos données seront davantage sécurisées.

*2023*

# **ÉTAPE 1 : SE PRÉPARER**

### **A) Se munir d'une pièce d'identité valide :**

- CNI (carte nationale d'identité)
- Passeport
- Titre de séjour ayant une durée de validité supérieure ou égale à 5 ans

### **B) Avoir un smartphone compatible Android/iOS**

Vous pouvez effectuez les démarches sur PC. L'application mobile reste **obligatoire**

# **ÉTAPE 2 : FAIRE LA DÉMARCHE**

### **A) Se munir de tous les éléments nécessaires**

- CNI (carte nationale d'identité)
- Smartphone
- **B) Se placer dans une pièce bien éclairée (lumière naturelle)**

### **C) Se connecter au site de la Poste**

# **ACCEDER AU SITE**

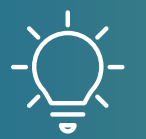

*La pièce doit être valide, c'est-à-dire non périmée. Une exception est faite pour les CNI expirées, délivrées depuis 2008.*

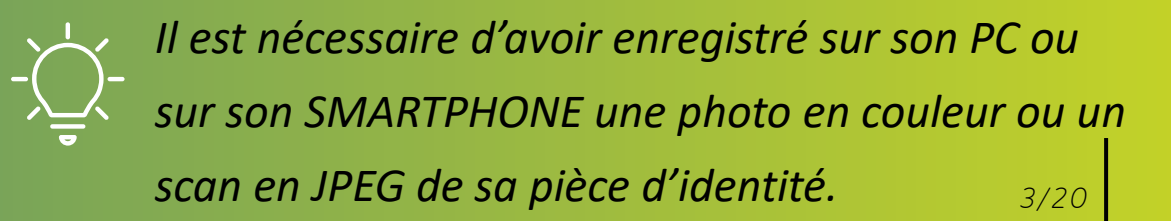

# **ÉTAPE 3 : CLIQUER SUR ETAPE 3 : CLIQUER SUR<br>« CRÉER MON IDENTITÉ NUMÉRIQUE »**

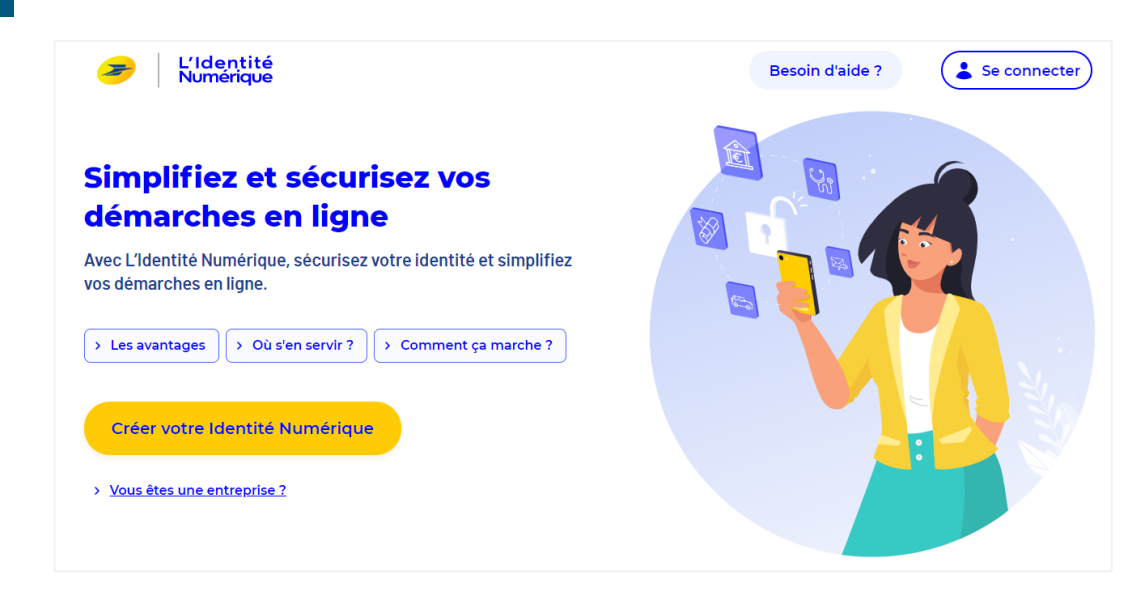

# **ÉTAPE 4 : CHOISIR LE SUPPORT**

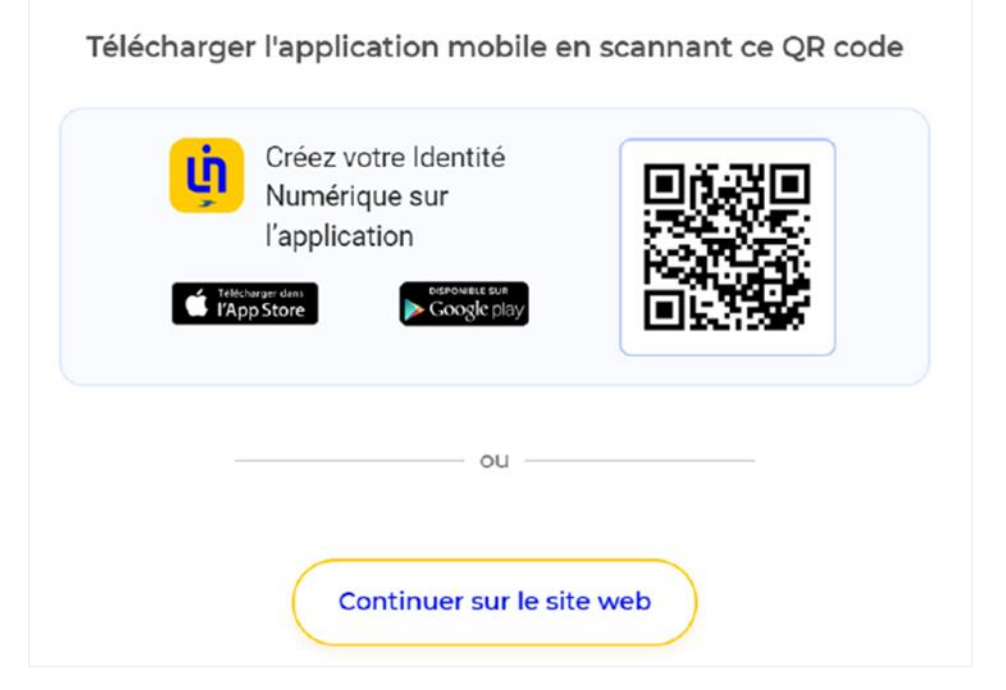

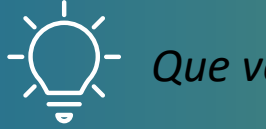

*Que vous fassiez la demande sur PC ou Smartphone, à la fin, un mobile vous sera dans tous les cas nécessaire.*

### **ÉTAPE 5 : CHOISIR UNE ADRESSE MAIL**

### **ÉTAPE 6: ENTRER LE CODE RECU PAR MAIL**

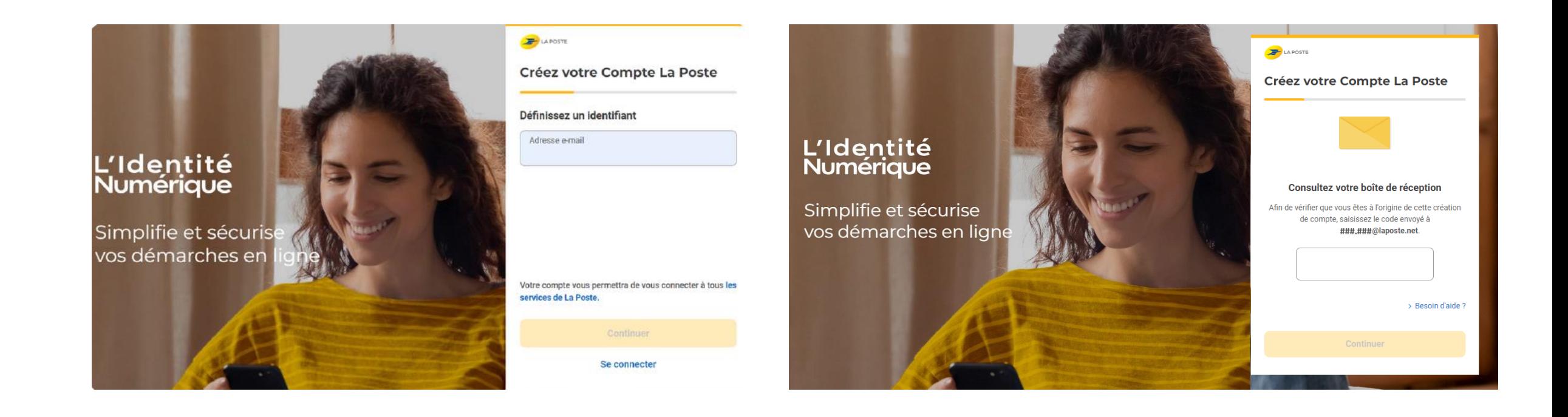

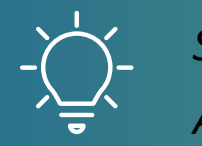

*Si vous possédez déjà un compte mail sur laposte.net ces étapes ne sont pas nécessaires. Attention, le code peut arriver dans vos spams!* 

*5/20*

# **ÉTAPE 7: CRÉER VOTRE MOT DE PASSE**

### **ÉTAPE 8 : RENSEIGNER VOTRE NUMÉRO DE TÉLÉPHONE**

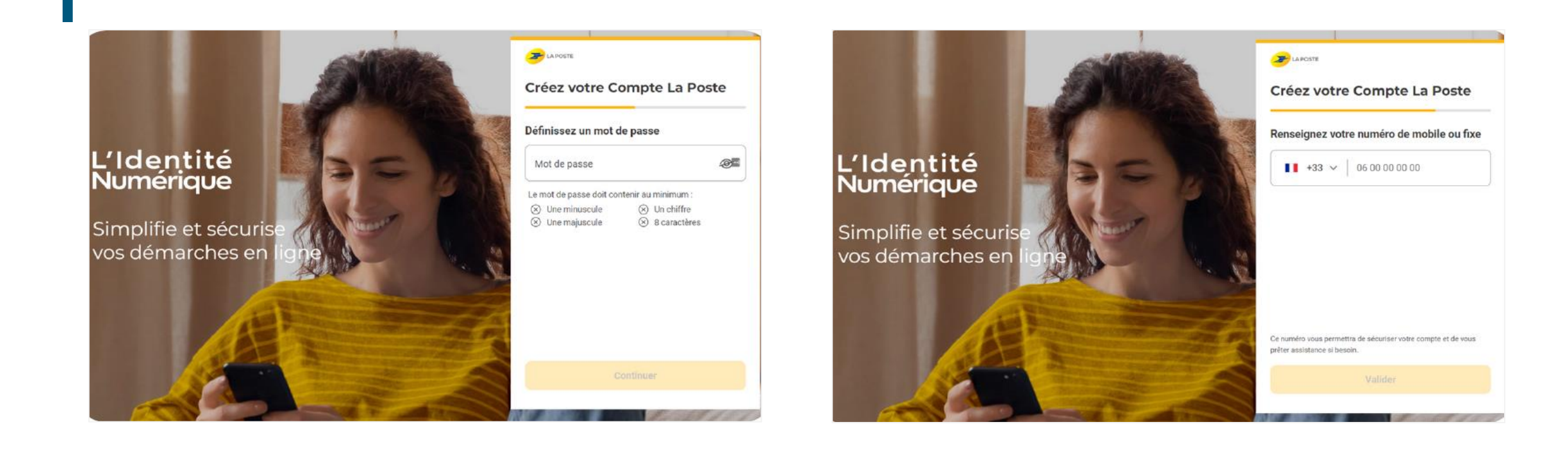

### **ÉTAPE 9 : RENSEIGNER VOTRE NOM ET VALIDEZ**

# **ÉTAPE 10 : ACCEPTER LES CGU**

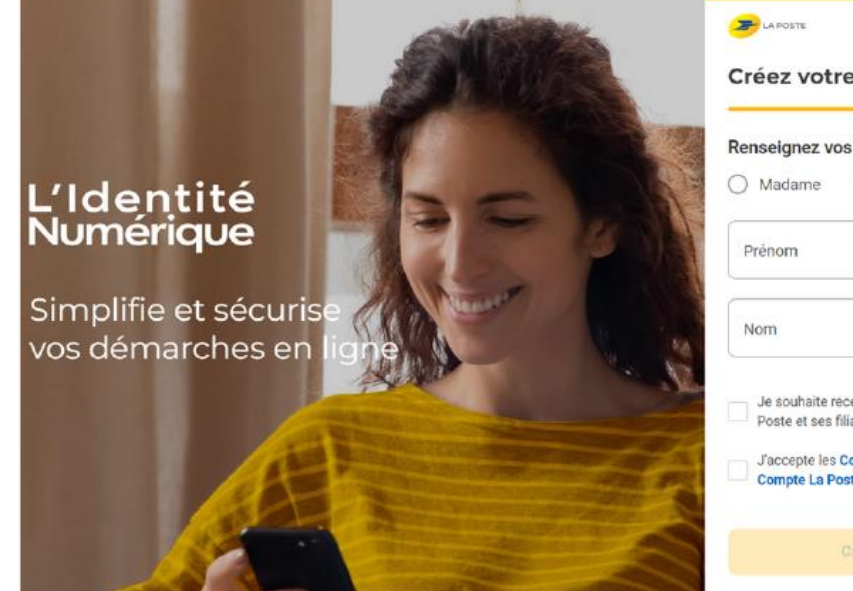

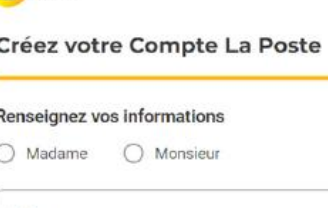

Je souhaite recevoir des offres commerciales de La Poste et ses filiales par voie électronique.

J'accepte les Conditions Générales d'Utilisation du Compte La Poste.

Créer mon compte

## Veuillez accepter les C.G.U. pour continuer

Avant d'accéder au service de L'Identité Numérique, merci de lire attentivement la dernière version de nos conditions générales d'utilisation. Vous devez accepter ces conditions afin de poursuivre votre navigation sur le service de L'Identité Numérique.

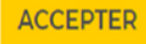

## ÉTAPE 11 : RENSEIGNEZ À NOUVEAU **VOTRE NUMÉRO DE TÉLÉPHONE**

## **ÉTAPE 12 : ENTREZ LE CODE COMPOSÉ DE CARACTÈRES**

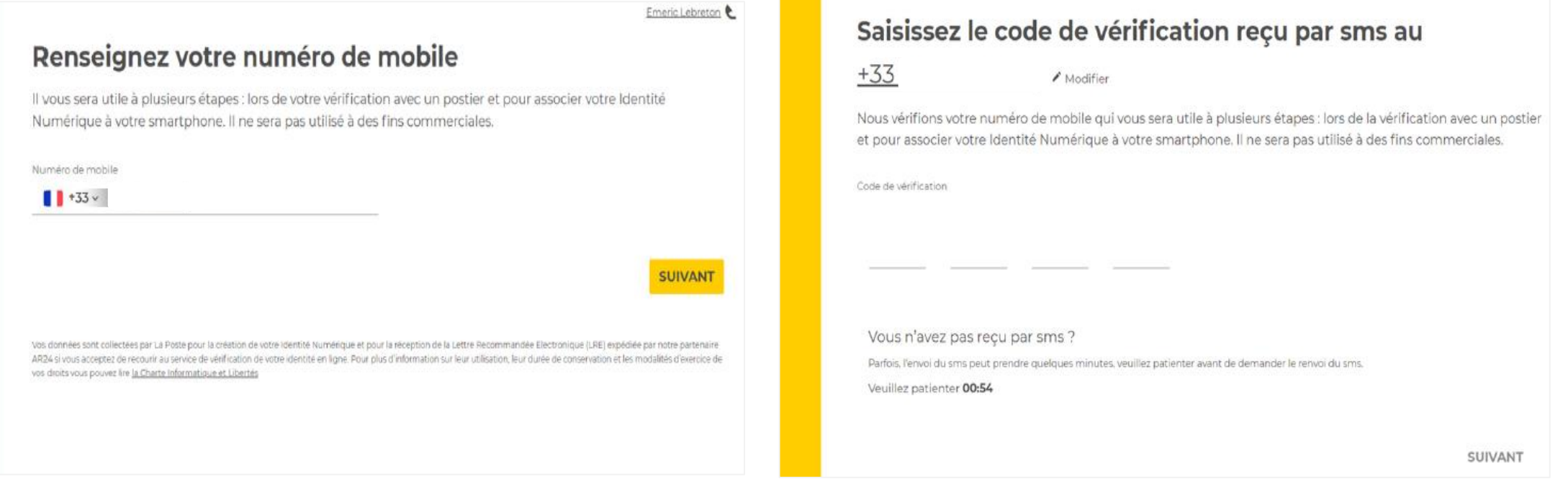

# **ÉTAPE 13: RÉPONDEZ « OUI »**

# **ÉTAPE 14 : CHOISSISSEZ VOTRE** PIECE D'IDENTITÉ

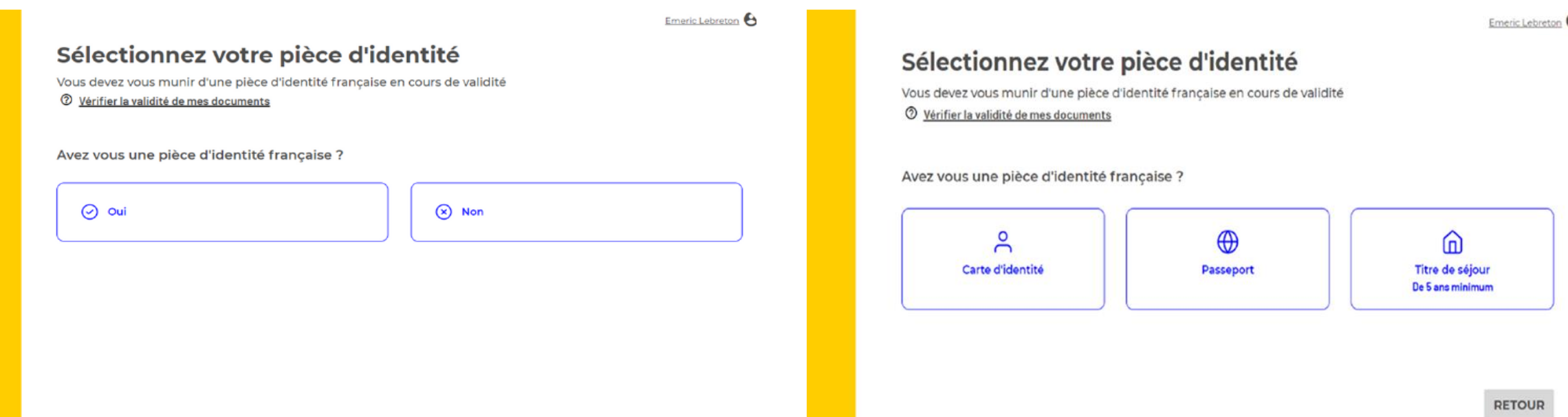

### **ÉTAPE 15 : SAISISSEZ LES INFORMATIONS DE VOTRE PIÈCE D'IDENTITÉ**

# ÉTAPE 16 : VÉRIFIER BIEN LES **INFORMATIONS ET VALIDEZ**

### Saisissez les informations de la pièce d'identité

Assurez-vous que les informations soient correctement orthographiées (tirets, caractères spéciaux...) et que tous les champs soient bien remplis.

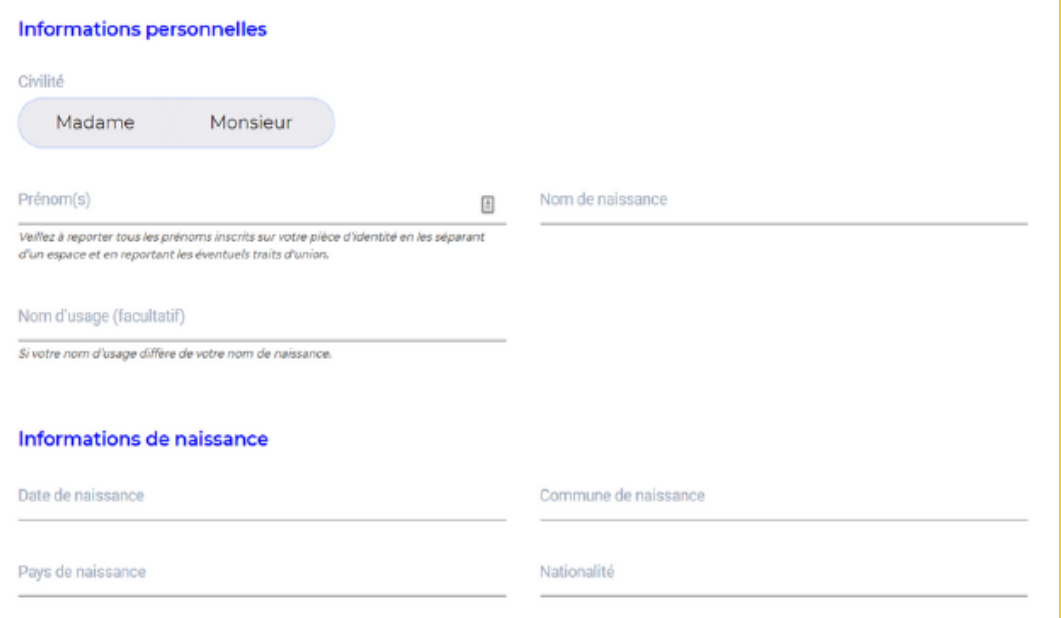

### **Confirmez les informations**

Vérifiez que ces informations sont conformes à celles inscrites sur votre pièce d'identité

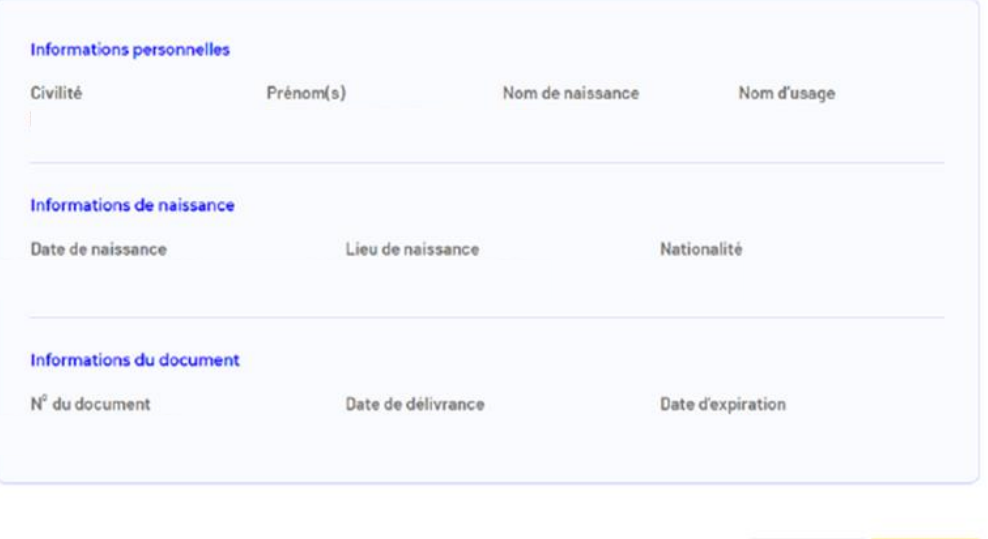

**MODIFIER** 

**VALIDER** 

# **ÉTAPE 17 : CHOISSISEZ LA VALIDATION « EN LIGNE »**

### Vérification de votre identité

Sélectionnez le mode de vérification qui vous convient

1 Pays et Outre-mer éligibles

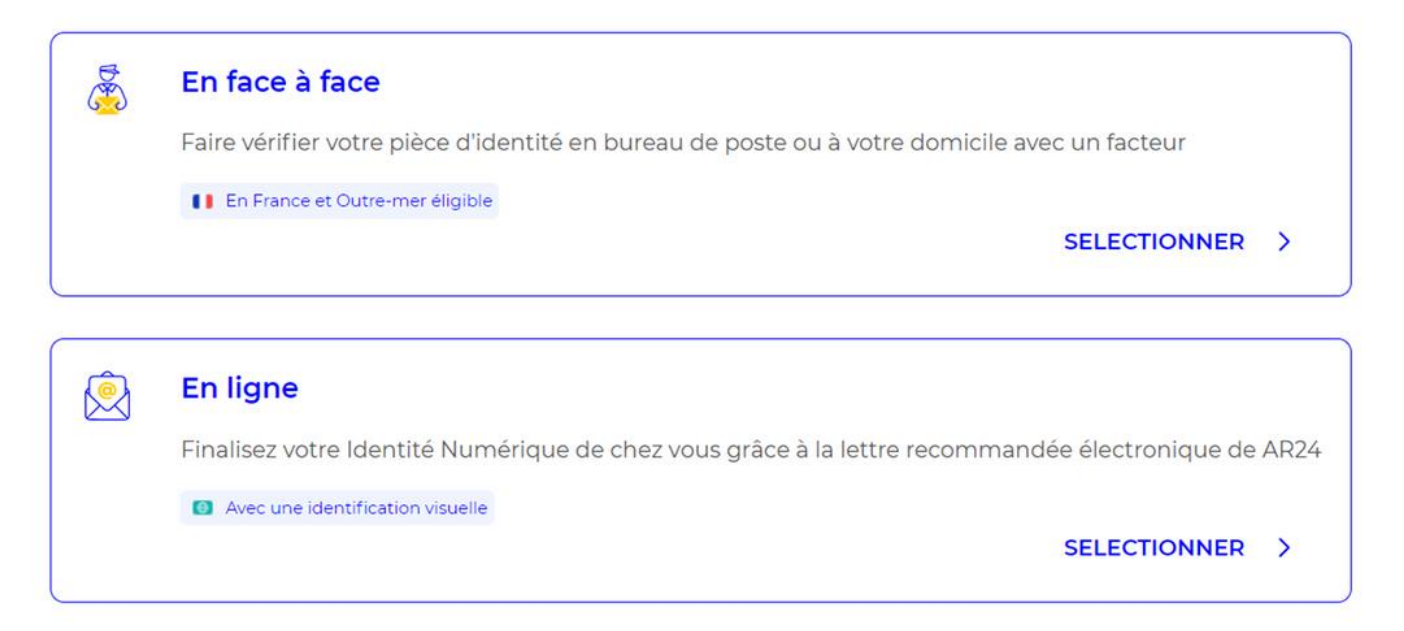

**ÉTAPE 17 BIS : ALTERNANTIVE EN FACE A FACE** 

# **Vous n'avez pas de smartphone ? Lisez les informations cidessous ! Sinon, passez à l'étape 17 !**

**A) Il est possible de faire la démarche de vérification par courrier**

**B) Plus d'informations en cliquant sur le lien ci-dessous :**

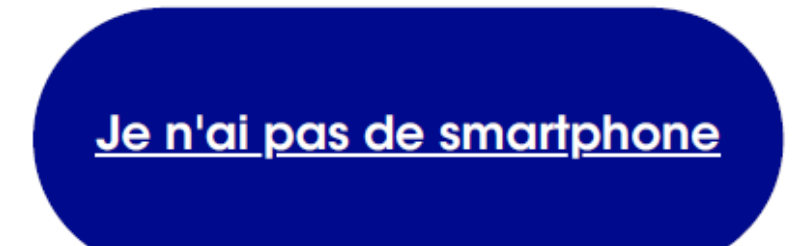

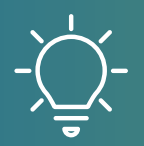

*En cas de besoin, consultez la rubrique d'aide du site de la poste !*

# ÉTAPE 18 : ACCEPTEZ LES CGU DE AR24 ÉTAPE 19 : REGARDEZ À NOUVEAU **VOS EMAILS**

### Vérification de votre identité

← Changer de mode de vérification

### **AR24**

La vérification d'identité en ligne s'appuie sur un courrier recommandé électronique AR24 et son système d'identification visuelle à distance.

**C** En savoir plus sur AR24

Le Groupe La Poste et son partenaire AR24 s'engagent à ne collecter que les informations strictement nécessaires et à ne pas les utiliser à des fins commerciales.

□ J'accepte les Conditions Générales d'Utilisation de AR24 pour recevoir la lettre recommandée électronique

CONFIRMER

Vos données sont collectées par La Poste pour la création de votre identité Numérique et pour la réception de la Lettre Recommandée Electronique (LRE) expédiée par notre partenaire AR24 si vous acceptez de recourir au service de vérification de votre identité en ligne. Pour plus d'information sur leur utilisation, leur durée de conservation et les modalités d'exercice de vos droits vous pouvez lire la Charte Informatique et Libertés.

### A **글** Se déconnecte Identité Numérique Scan de la pièce Téléchargement de Vérification d'identit d'identité l'application mobile activée Vous allez recevoir un e-mail de AR24 馊 Pour accuser réception de votre courrier électronique recommandé, ouvrez l'e-mail et suivez les instructions. L'e-mail peut mettre quelques minutes pour arriver. A Ouvrez l'email AR24 Suivez les instructions et réalisez l'identification visuelle Accusez réception de votre courrier électronique recommandé Télécharger et activez l'application L'Identité Numérique 1 En savoir plus sur AR24

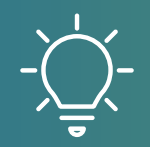

Attention, le courrier n'arrive pas immédiatement !

### **ÉTAPE 20 : CLIQUEZ DANS L'EMAIL RECU SUR « VOIR MON COURIER » ET ENSUITE « CONFIRMER MON IDENTITÉ »**

### **AR24**

### Vous avez reçu un courrier recommandé électronique distribué par AR24

AR24 est une solution de Docaposte, filiale de **LA POSTE** 

### Vous avez reçu un courrier recommandé électronique

Afin de pouvoir connaitre l'identité de votre expéditeur ainsi que le contenu de votre courrier, nous devons vérifier votre identité.

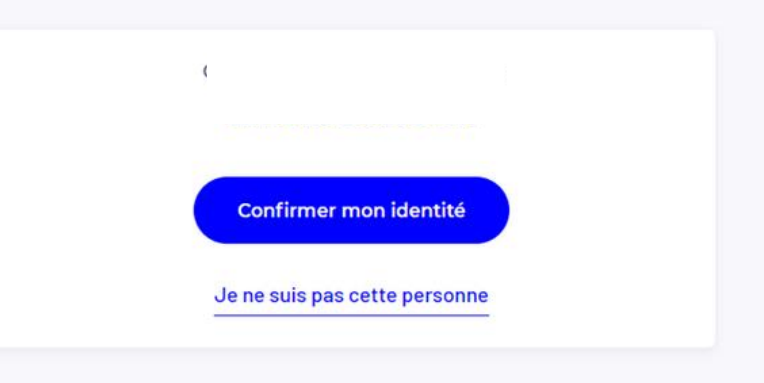

Bonjour,

Un de vos contacts vous a fait parvenir une lettre recommandée électronique (LRE).

Pour vous simplifier les démarches, il a utilisé le service AR24 (solution LRE de Docaposte) dont les courriers recommandés certifiés sont envoyés et consultables par e-mail.

**Voir mon courrier** 

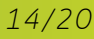

### **ÉTAPE 21 : CHOISISSEZ VOTRE MOYEN D'AUTHENTIFICATION**

# **ÉTAPE 22 : VOUS ALLEZ DEVOIR ACCOMPLIR 3 ACTIONS**

### **AR24**

### Ce que vous allez devoir faire :

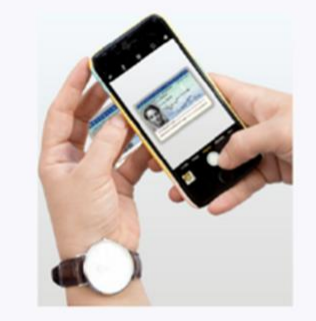

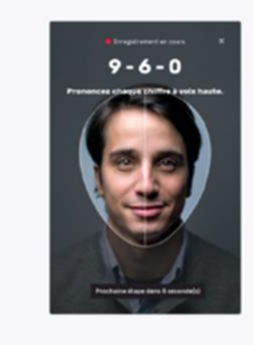

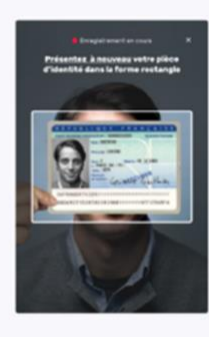

Etape 1 : Vous devrez prendre ou télécharger une photo de votre pièce didentité en cours de validité et en bon état.

Etape 2 : Vous devrez faire une vidéo de votre visage et prononcer 3 chiffres.

> Si vous n'êtes pas en capacité de parler, vous pourrez écrire les 3 chiffres sur un papier et présenter celui-ci à la caméra.

Etape 3 : En complément, il vous sera demandé de remontrer la pièce d'identité présentée à l'étape I ou de tourner la tête.

N'oubliez pas de vous munir de votre pièce d'identité

# Choisissez un moyen d'identification

**AR24** 

### Recommandé pour vous

 $\rightarrow$ 

**Identification visuelle**  $\Box$ Sécurisée et rapide

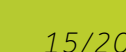

# **ÉTAPE 22 BIS : LA VÉRIFICATION**

**AR24** 

Etape 1 sur 2 : Ajout pièce d'identité

### Ajoutez votre carte d'identité

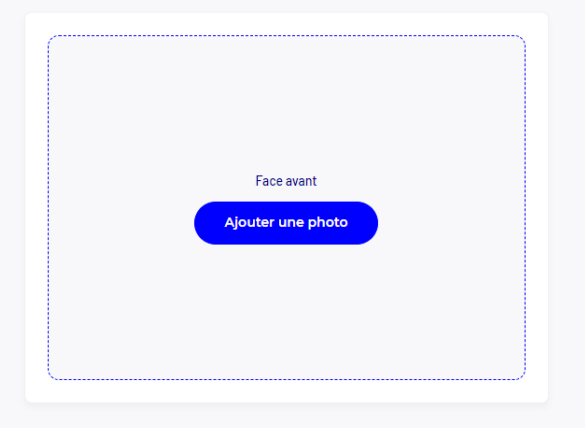

### **AR24**

Etape 1 sur 2 : Ajout pièce d'identité

### Conditions à respecter pour une pièce d'identité valide

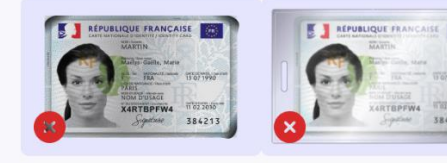

Votre pièce d'identité est en bon état. Votre pièce d'identité n'est pas rangée dans un étul pour la vidéo,

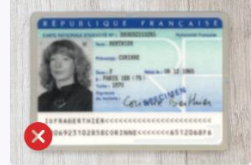

Aucun reflet ne vient gêner la lecture de la totalité des informations de votre pièce d'identité.

Les informations de votre pièce d'identité ne sont pas floues.

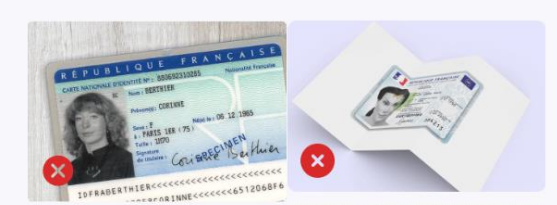

Les informations de votre pièce d'identité ne sont pas floues.

#### Votre pièce d'identité doit être originale et non une copie,

Exemple à suivre

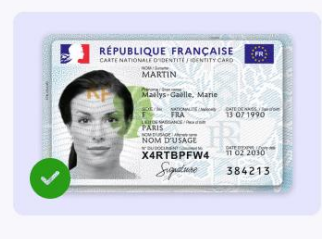

Ajouter ma pièce d'identité

# **ÉTAPE 23 : LA VÉRIFICATION**

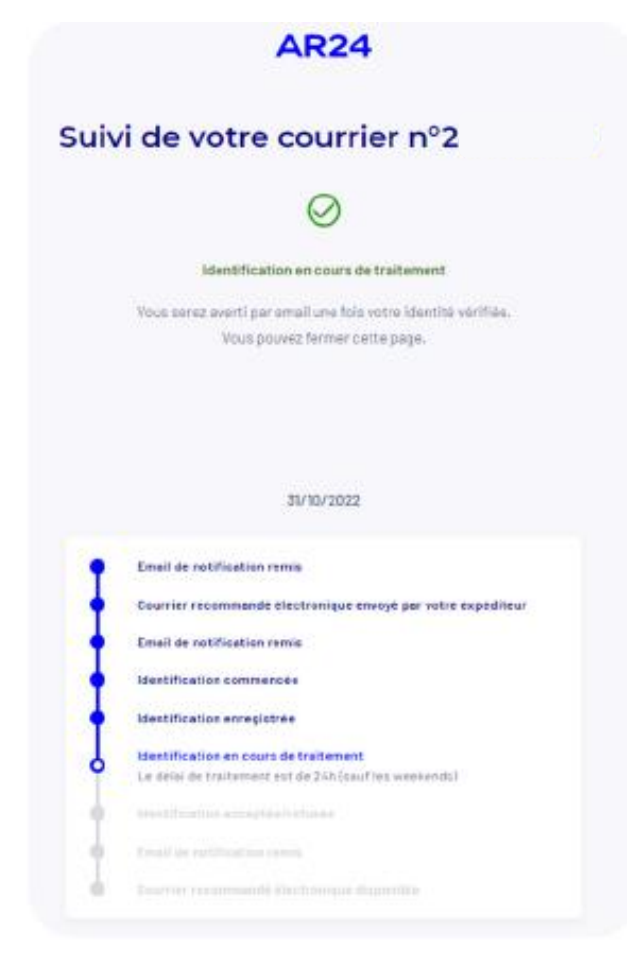

Il s'ensuit une période de vérification de 24 à 48h à l'issue de laquelle vous allez recevoir un email pour vous dire que vous avez validé la démarche.

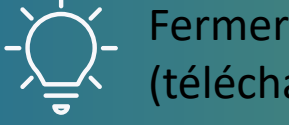

Fermer la fenêtre et attendre le délai de 24 à 48H avant d'ouvrir l'application mobile (téléchargement prévu à l'étape suivante).

# ÉTAPE 24 : TÉLÉCHARGEZ L'APPLICATION « MON IDENTITÉ **NUMÉRIQUE » SUR LE STORE**

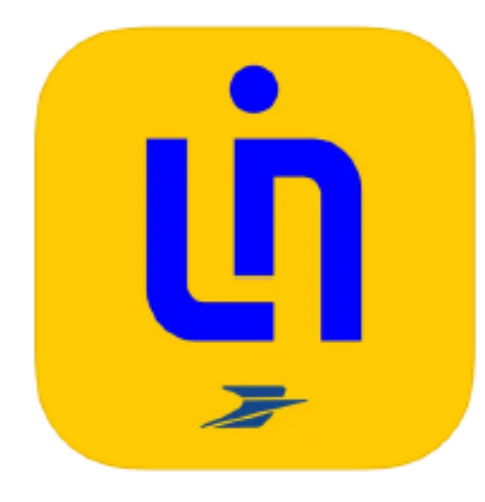

### L'Identité Numérique La Poste 4 La Poste

Nº 3 en Utilitaires ★★★★★ 4.7 + 40.6 k notes

Gratuit

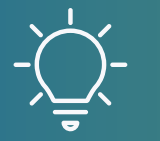

**L'application va vous demander un code à 4 chiffres, notez le et gardez le précieusement !**

# **ÉTAPE 25 : SE CONNECTER À MON COMPTE FORMATION**

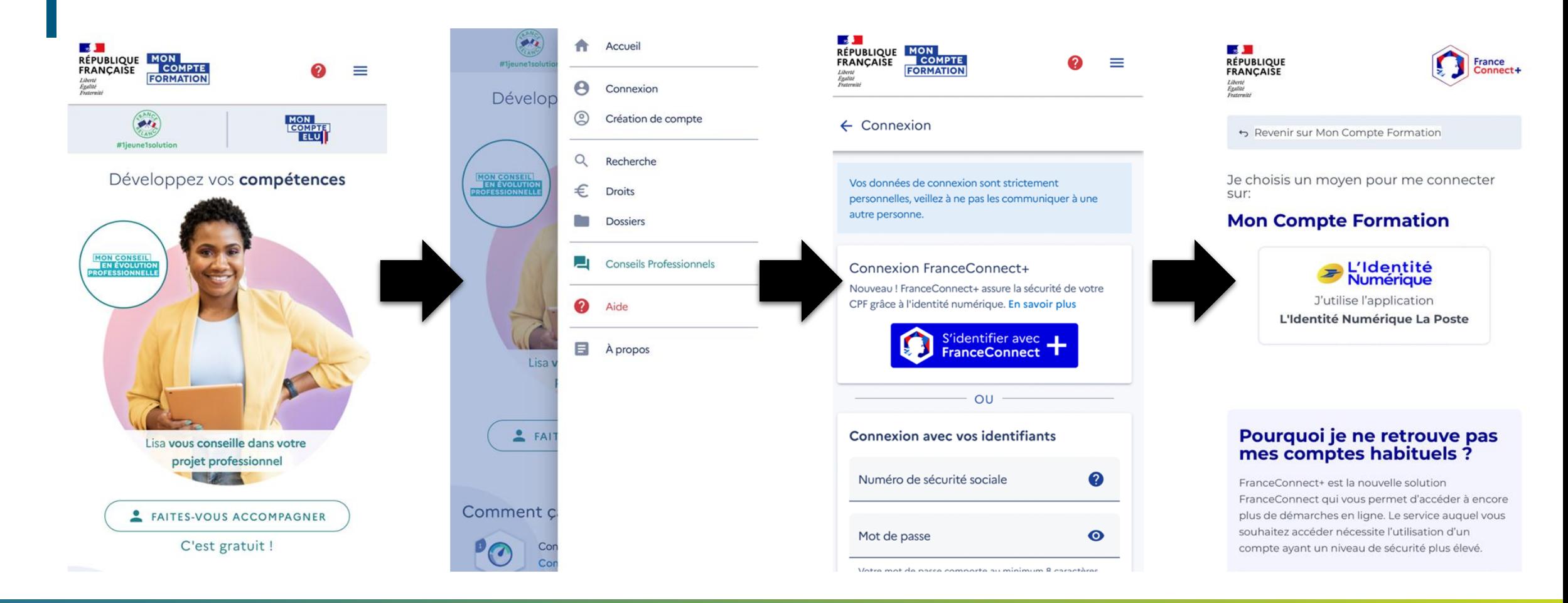

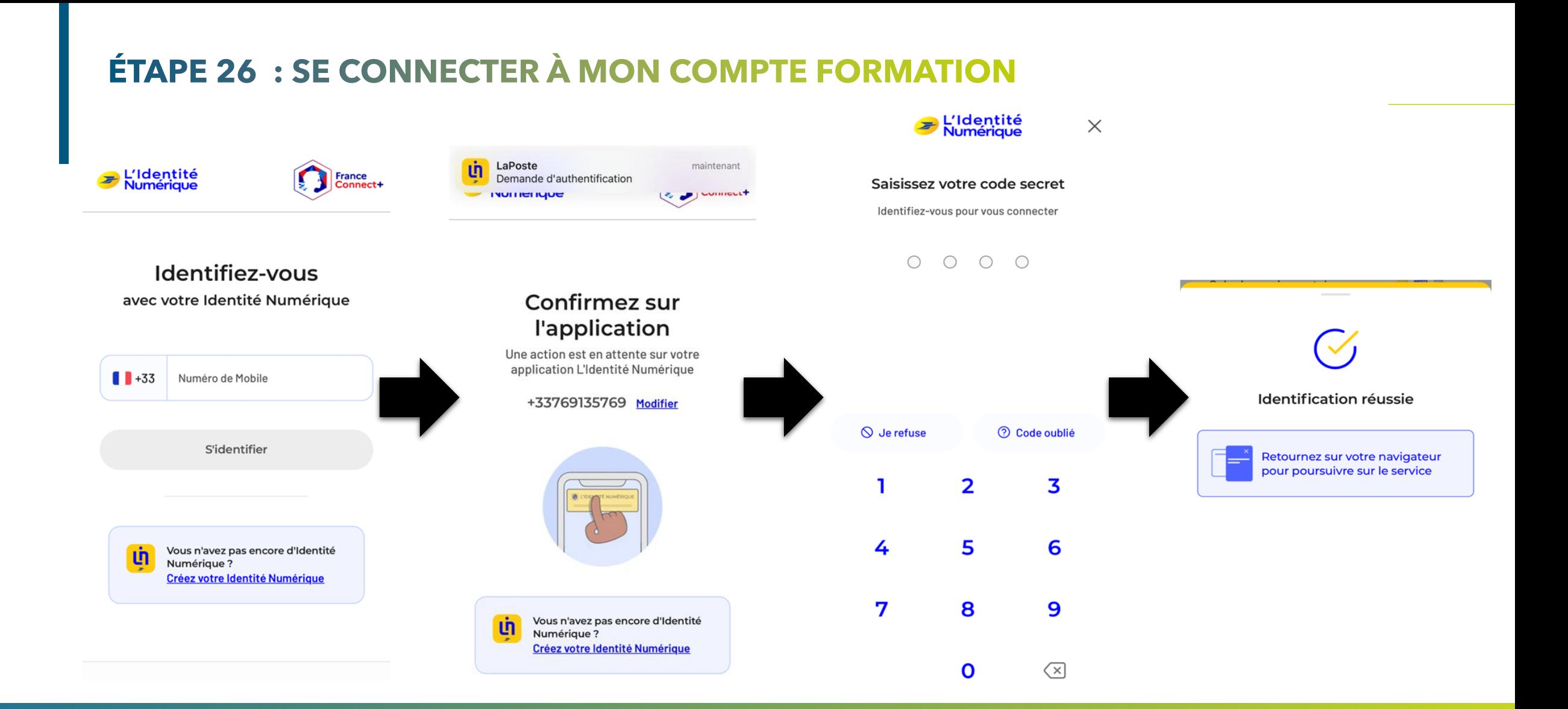